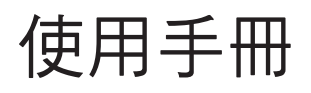

# FlexScan **S1701-X** S1721-X S<sub>1902</sub> S1921-X

彩色液晶顯示器

### 重要

請仔細閱讀使用手冊,掌握安全及正確 的使用方法。

最新的使用手冊可從我們的網站下載 http://www.eizo.com.tw

### 安全性須知

### 第 1 章 特色和介紹

1-1 特色 1-2 按鈕和指示燈 1-3 功能和基本操作

### 第 2 章 設定和調整

2-1 設定綠色同步訊號 2-2 設定畫面解析度 2-3 應用程式光碟 2-4 螢幕調整 2-5 色彩調整 2-6 自動關閉顯示器電源 2-7 設定調整選單的顯示位置 2-8 設定電源指示燈的開 / 關 2-9 顯示顯示器的資料 2-10 設定語言 2-11 設定開啟 / 關閉自動亮度調整功能 2-12 透過 EcoView Index 顯示省電等級 2-13 鎖定按鈕 2-14 開啟 / 關閉 DDC/CI 2-15 設定 EIZO logo 顯示開啟 / 關閉

### 2-16 恢復預設值

### 第 3 章 連接線

3-1 將多台 PC 連接到顯示器

### 第 4 章 故障排除

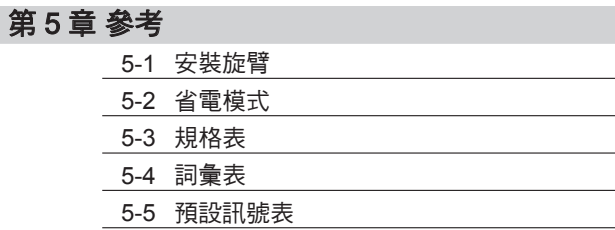

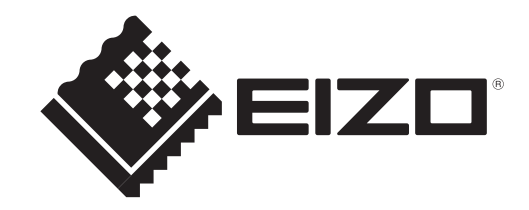

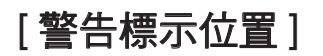

Ex. 高度可調整底座

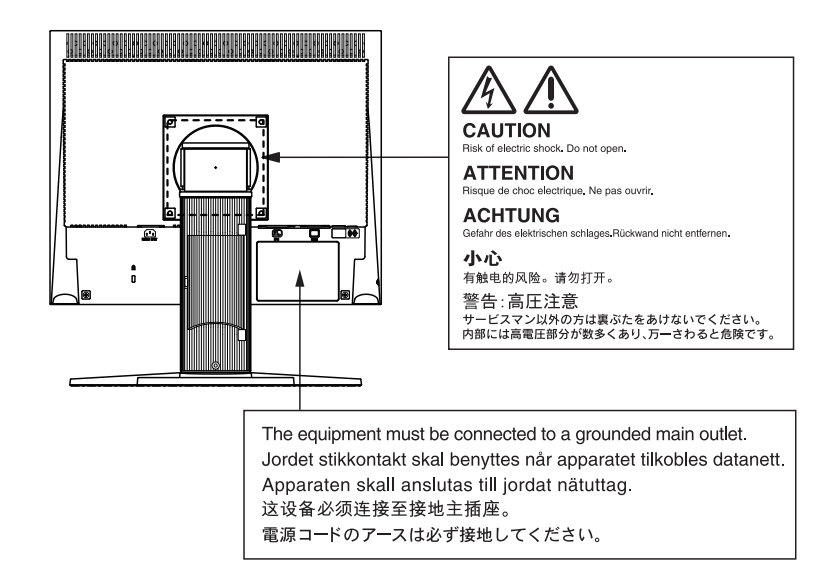

作為 ENERGY STAR ® 的合夥人, EIZO NANAO CORPORATION產品皆符合ENERGY STAR的能源高效率方針。

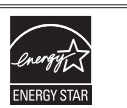

本產品已獲得關於安全、人體工學、環境和辦公設備等的 TCO 標準。有關 TCO 的概述,請參考我們的網站 http://www.eizo.com.tw

根據銷售地區的不同,產品規格可能也會有所變化。 請在以購買所在地區語言編寫的使用手冊中確認規格。

### 安全符號

本手冊使用的安全符號如下。它們表示重要訊息。請仔細閱讀。

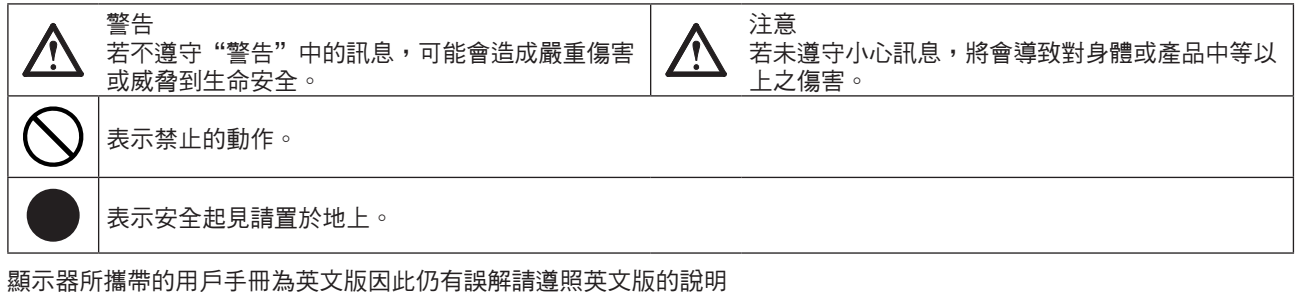

1. 禁止拷貝本手冊

2. 本手冊內容的改變無須任何通知

3. 如仍有錯誤或不足請與我們聯繫

中文翻譯Translation Copyright(c) 雄浪國際股份有限公司

著作權© 2010由EIZO NANAO CORPORATION 版權擁有。

未經EIZO NANAO CORPORATION書面允許不得複製,保存於可恢復系統或通過電子機械或其它任何手段 進行傳輸,除根據事先達成的協議,對於已提交的資料和訊息,EIZO NANAO CORPORATION 不負責保密 責任,本公司將盡力提供全新訊息,但請注意本手冊如有變化,恕不另行通知。

Mac OS 是 Apple Inc. 的註冊商標。

VGA 是 International Business Machines Corporation 的註冊商標。

Windows 和 Windows Vista 是微軟公司在美國和其他國家的註冊商標。

ENERGY STAR 是美國註冊商標。

VESA 是 Video Electronics Standards Association 在美國和其他國家 (地區)的註冊商標或商標。

EIZO ScreenSlicer 是 EIZO NANAO CORPORATION 的商標。

EIZO、EIZO Logo、FlexScan 和 ScreenManager 是 EIZO NANAO CORPORATION 在日本和其他國家的註冊商標。

所有其他商標均屬其各自擁有者所有。

### 重要

- 本產品只限於台灣地區內使用, 若在指定地區外使用 不保證其產品功能完整性。
- 使用前,請閱讀本手冊並且注意警告說明,以保證產 品壽命和使用者安全 。

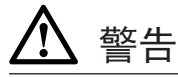

### 如果產品出現冒煙、有燃燒的焦味或發出奇怪的聲 音,請立即關閉電源並與供應商連絡。

使用品質不良的產品可能會導致危險。

### 不能任意拆卸產品或改裝設備。

拆卸或改裝可能會導致電擊或產品燒毀。

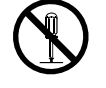

### 所有產品服務必須由合格的工作人員執行。

請不要嘗試自行拆解、維修產品,容易造成電擊或 其它的危險。

### 小型物品與各式液體請不要放置於產品附近。

小型物品可能會意外的經由通風口掉進產品內部, 容易造成火災,電擊或產品其它的損壞,如果物品 或液體掉入/溢出進入產品內部,請直接拔除電源 線,並且請合格的服務工程師檢查產品。

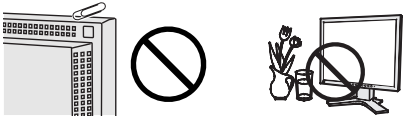

### 請將產品置於堅固平穩的表面上。

將設備放置於不平穩的表面上,可能會掉落導致物 品的損害。

當產品已經掉落,請通知經銷商,不要繼續使用損 壞的產品,使用損壞的產品容易導致電擊或火災。

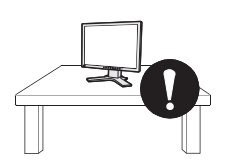

### 請將產品安裝於適當的位置

否則可能會導致電擊或火災。

- •請勿放置於室外。
- •請勿放置於運輸系統中(船、飛機、火車、汽車 等)。
- •請勿放置於充滿灰塵或潮濕的環境。
- •禁止將設備放置在水可滴濺到螢幕的位置 (浴室、廚房等)。
- •請勿放置於蒸氣出口處。
- •請勿放置於會發熱的設備附近。
- •請勿放置在易燃的氣體環境中。

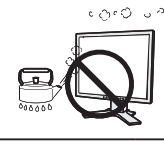

### 為防止窒息的危險,請將塑膠袋放置於孩童無法取 得的地方。

請使用包裝內的電源線,並且確實的連接到插頭 上。

否則容易發生火災或電擊。

電源:100-120/200-240 V AC 50/60Hz

#### 當需拔掉電源線時,請握緊插頭並拔出。

請勿猛拉電源線,可能會導致著火或電擊。

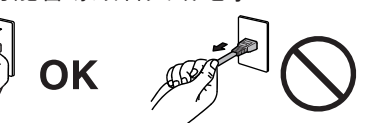

#### 此設備電源必須連接到地線。

否則容易發生火災或電擊。

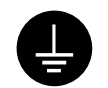

#### 使用正確的電壓。

- •此設備只能使用指定電壓,連接到不同於說明 書的電壓可能會導致火災、電擊或其他損害。
- •請勿使線路超過負荷,這可能會導致著火或電 擊。

#### 小心使用電線。

- 請勿將電線放在產品下或其他重物下
- 請勿拉或纏繞電線。 如果電線受到損害,請馬上停止使用,受 損的電線可能會導致著火或電擊。

請勿在打雷時接觸插頭和電源線。 接觸插頭可能會導致電擊。

安裝附加支架時,請參考使用手冊並使用包裝內部 的螺絲來進行安裝。

否則會導致安裝失敗,可能會帶來傷害或產品損 害,如果零件掉落,請詢問你的經銷商,請勿繼續 使用損害的產品,使用受損的產品會導致火災或電 擊。

### 請注意遙控器的電池使用 (只限有遙控器的顯示器)

若沒有按照此方法可能導致電池爆炸或液體流出。

- 不要將電池拆解,加熱,或丟棄在水中。
- 請以正確的方向安裝或更換電池。
- 當更換電池時請使用相同品牌類型的電池。
- 用正(+)和負號(-)的正確的方向安裝電池。
- 請勿使用外層損壞的電池。
- 請在指定的處置區處理您的電池。

#### 請勿用手直接接觸受損的LCD面板。

如果從面板滲漏的液體進入眼睛或嘴巴將 會中毒,如果皮膚或身體直接接觸液體, 請徹底清洗如果有任何病徵請洽詢你的醫師。

螢光背光燈管中包含汞(採用LED 背光燈的產品 不含汞),請依照當地法規進行廢棄處理。

注意

#### 搬運設備時請小心輕放。

搬運時請拔掉插頭和電線,搬運時連接插頭時會產生 危險,這可能會導致傷害或機器損害。

#### 請按照規定的正確方法搬運或放置本裝置。

- 搬運本裝置時,請依下列圖示來安裝搬運。
- 由於本裝置體積、重量較大,因此請勿單人打開包 裝或搬運。

設備跌落可能會造成人體傷害或設備損壞。

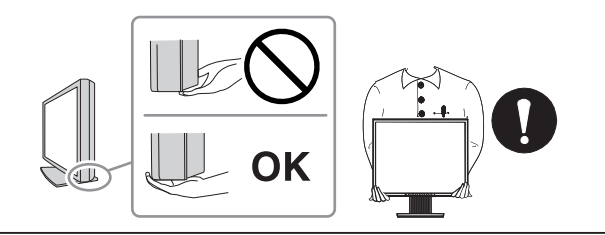

#### 請勿堵塞通風口。

- 請勿將書本或其他紙張放在通風口。
- 請勿將產品安裝在密封的空間。
- 請勿將產品倒放或躺放。

使用以上方法堵住通風口,將會導致火災或其它傷 害。

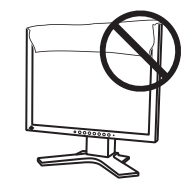

請勿用潮濕的手接觸插頭。

用潮濕的手接觸插頭會導致電擊。

#### 使用於容易連接的電源插座。

以保證在出問題時可迅速拔掉插頭。

### 定期性的清潔插頭周圍區域。

灰塵,水或油在插頭上的堆積可能會導致火災。

### 清潔產品之前切斷電源。

清潔產品如插著電源可能會導致電擊。

如果你計畫長期不使用產品,請關掉電源開關然後從 牆上的電源插座上拔掉電源線已節約能源。

### 關於顯示器的注意事項

本產品適用於製作文書處理、觀看多媒體內容以及其它普通用途。

為配合在銷售地區使用,本產品已經過專門調整。如果產品使用地並非銷售地區,則本產品的工作性能可能與 規格說明不符。

本產品保證在使用手冊內的用途範圍之內有效。

本使用手冊所提到的規格適用於我們指定的電源線和訊號線。

本產品可與我們製造或指定的選購品配合使用。

由於顯示器的電子零件性能需要 30 分鐘才能穩定,因此在電源開啟之後,請在 30 分鐘後才開始調整顯示器。

為了降低長期使用而出現亮度變化以及保持穩定亮度,建議您降低螢幕的亮度。

當顯示器長時間顯示同一個影像的情況下再次改變畫面時會出現殘影。請使用螢幕保護程式或定時器,避免長 時間顯示同一個影像。

建議定期清潔,以保持顯示器外觀清潔和延長壽命 ( 請參考下頁"清潔")。

畫面可能有出現有瑕疵的像素 這些像素看起來是畫面上略黑或略亮的區域。這是由於面板的特性而不是產品問 題。有效畫素百分比:99.9994% 或更高。

LCD 面板燈管有固定的壽命,當畫面變暗或開始閃爍,請通知你的經銷商。

勿用力擠壓面板或邊框,由於這會導致書面受損,如果被壓的面板會出現黑色或白色,多次按壓面板會導致面 板損壞或質量下降。

請勿用鋒利的物品例如鉛筆或鋼筆壓面板,這會導致面板損壞,請勿用紙巾擦拭以免刮傷面板。

當監視器原本在溫度較冷的環境,移動到另一個溫度較高的環境或者室溫迅速上升時,可能有露水凝結在監視 器內部和外部。發生上述情形,請不要打開監視器並且等待凝結的露水消失,否則露水可能引起一些對監視器 的損害。

清潔

### 注意

• 請勿使用稀釋劑 / 苯 / 酒精 / 乙醇 / 甲醇等粗糙清潔器或其他強烈溶液,這些物品會傷害到 LCD 面板跟外殼。

### 參考

• 建議使用選購的 ScreenCleaner 來清潔 LCD 面板。

### [LCD 面板 ]

- 用軟布 ( 如棉布或鏡面頭紙 ) 清潔液晶面板。
- 可用加少量水的布以清潔污垢,然後再用乾布清潔液晶面板以確保表面乾燥。

### [ 外殼 ]

如需去除汙垢,請使用柔軟微濕的布或溫和的清潔劑加以清潔。

### 舒適地使用顯示器

- 螢幕過暗或過亮可能會影響您的視力。請根據環境調整顯示器的亮度。
- 長時間盯著顯示器會使眼睛疲勞。每隔一小時讓眼睛休息十分鐘。

## 目錄

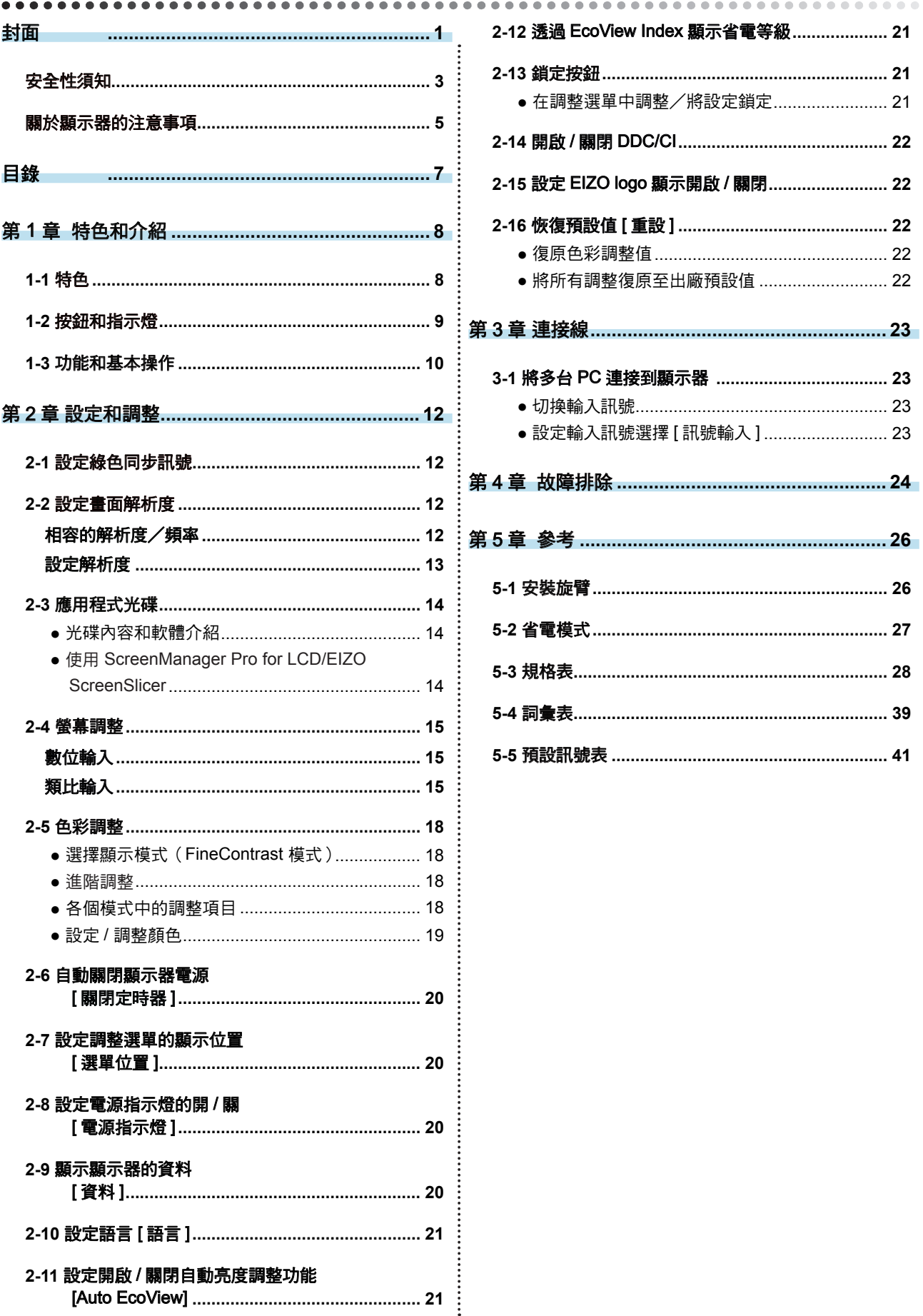

## 第 1 章 特色和介紹

感謝您選擇 EIZO 彩色液晶顯示器。

### **1-1** 特色

- 適用於解析度 1280×1024
- 立體聲喇叭
- 省電功能

降低功耗 \* 可降低二氧化碳排放量。 該產品配備各種省電功能。

- Auto EcoView 功能 顯示器正面的感應器偵測環境亮度並自動調整到舒適的螢幕亮度。 過高的亮度可能會對自然環境以及您的眼睛造成傷害。抑制過高的亮度有助 於降低功耗以及對您眼睛的損傷。 "2-11 設定開啟 / 關閉自動亮度調整功能 [Auto EcoView]"( 請參考第 21 頁 )
- EcoView Index 功能 此指示器根據顯示器的亮度表示省電率、省電和減少 CO2 。 您可透過 考慮省電率來實現功耗降低。 "2-12 透過 EcoView Index 顯示省電等級"( 請參考第 21 頁 )
- Fine Contrast 模式可為螢幕顯示提供最佳模式
	- 提供 Paper 模式,當列印到紙張上時顯示一個視窗 "● 選擇顯示模式(FineContrast 模式)"( 請參考第 18 頁 )

- 可使用垂直 / 水平顯示 ( 僅限高度可調整的底座以及 EZ-UP 底座 )
- 內附用於透過滑鼠和鍵盤調整螢幕的"ScreenManager Pro for LCD (DDC/CI)"軟體

"2-3 應用程式光碟"( 請參考第 14 頁 )

#### \* 參考值: – S1701-X 最大功耗 : 35W ( 預設設定下的最大亮度值 ) 標準功耗 : 19W (100VAC,預設設定下的亮度為 120cd/m2) 標準功耗 : 18W (200VAC,預設設定下的亮度為 120cd/m2) – S1721-X 最大功耗 : 35W ( 預設設定下的最大亮度值 ) 標準功耗 : 19W (100VAC,預設設定下的亮度為 120cd/m2) 標準功耗 : 19W (200VAC,預設設定下的亮度為 120cd/m2) – S1902 最大功耗 : 27W ( 預設設定下的最大亮度值 ) 標準功耗 : 15W (100VAC,預設設定下的亮度為 120cd/m2) 標準功耗 : 15W (200VAC,預設設定下的亮度為 120cd/m2) – S1921-X 最大功耗 : 37W ( 預設設定下的最大亮度值 ) 標準功耗 : 22W (100VAC,預設設定下的亮度為 120cd/m2) 標準功耗 : 22W (200VAC,預設設定下的亮度為 120cd/m2)

\*\*\*\*\*\*\*\*\*\*\*\*\*\*\*\*

參考

• 為了以垂直方向使用顯示器,需要 支援垂直顯示的顯示卡。以垂直方 向放置顯示器時,需要改變您的顯 示卡設定。詳細說明,請參考顯示 卡使用手冊。

### 1-2 按鈕和指示燈

Ex. 高度可調整底座

調整選單 (ScreenManager \*1 )

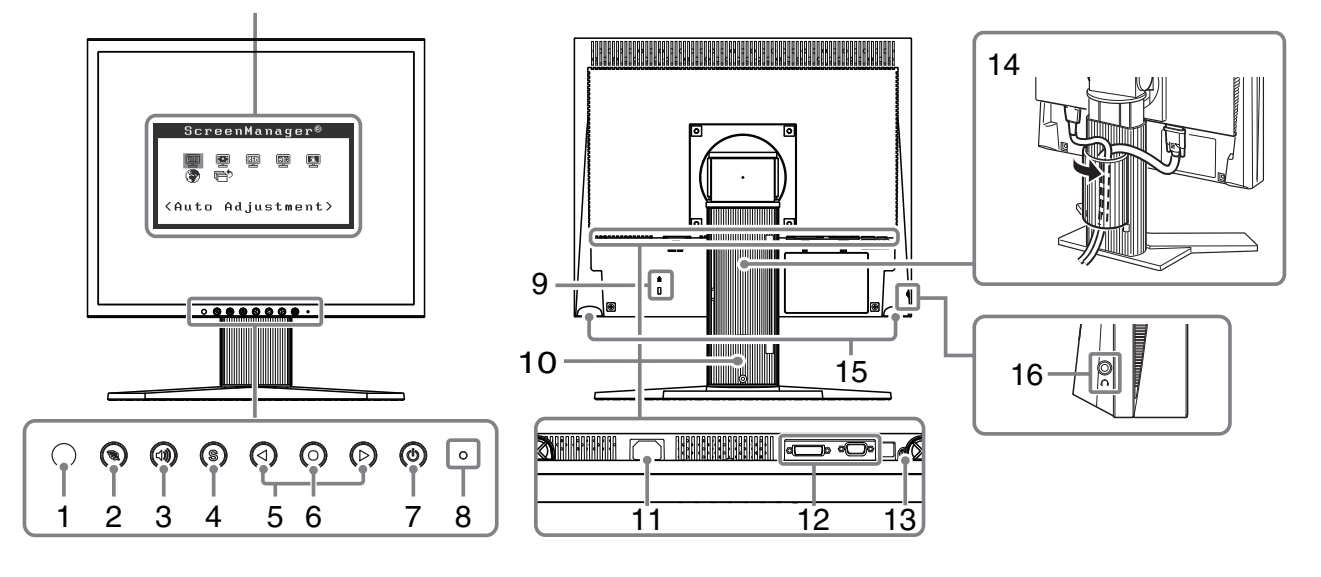

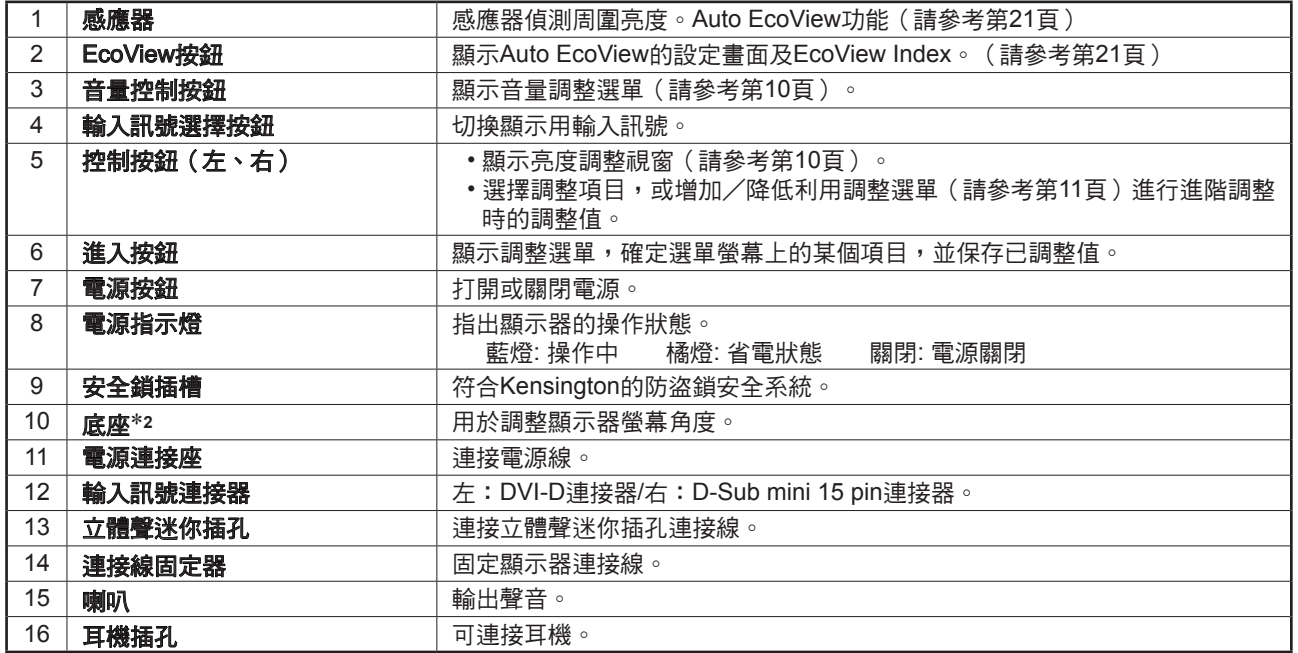

 $*1$  ScreenManager ® 是 EIZO 調整選單的別稱。有關使用方法,請參考第11頁。

\*2 卸下底座部分後,即可安裝選購的旋臂 ( 或選購的底座 )。 卸下底座部分後,即可安裝選購的旋臂 ( 或選購的底座 )。

(請參考"5-1 安裝旋臂"( 第 26 頁 ))

### 1-3 功能和基本操作

### 調整螢幕和顏色

### 主選單(有關操作請參考第 11 頁)

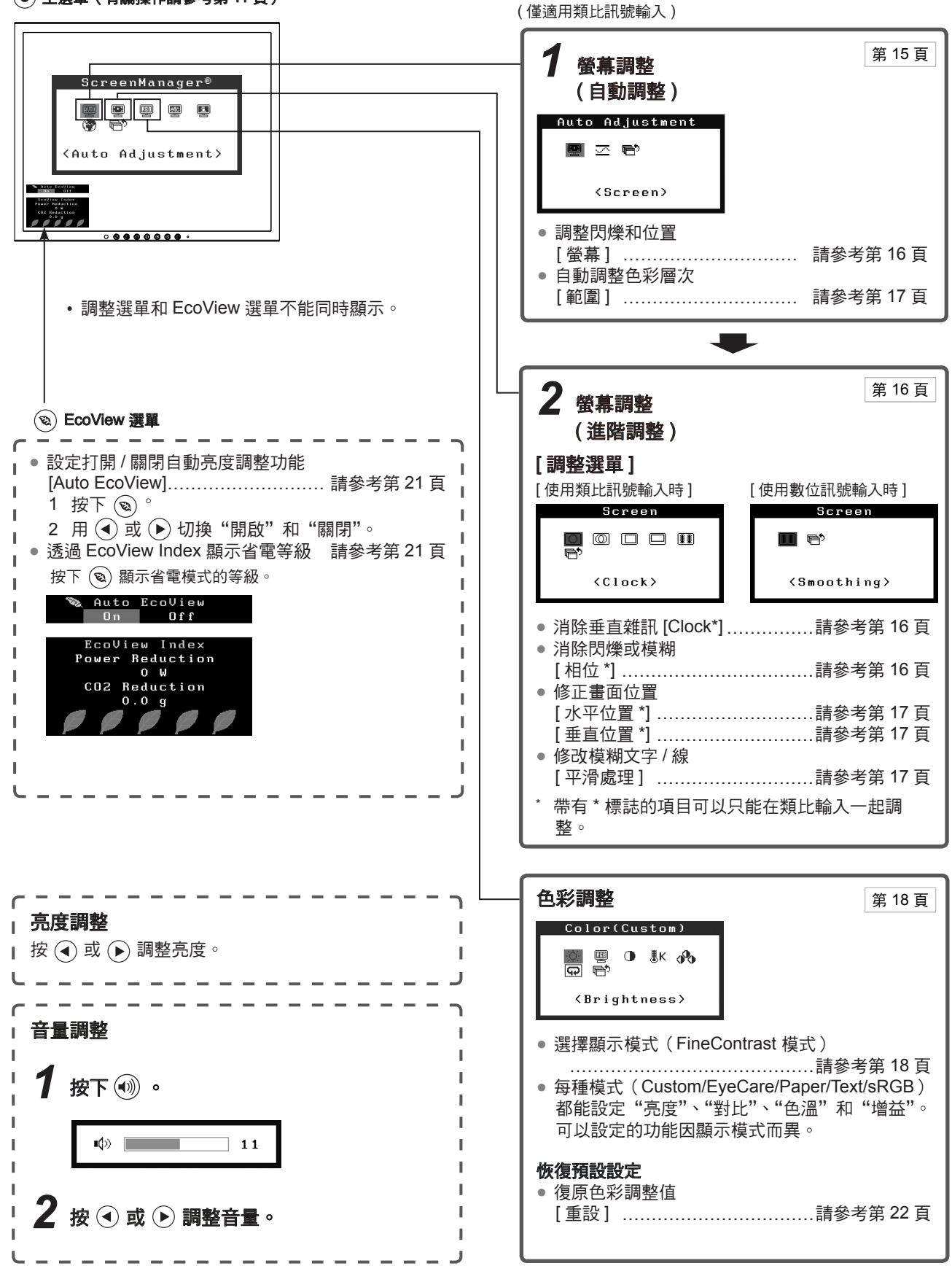

### 其他設定 / 調整

#### 調整選單(有關操作請參考以下步驟)

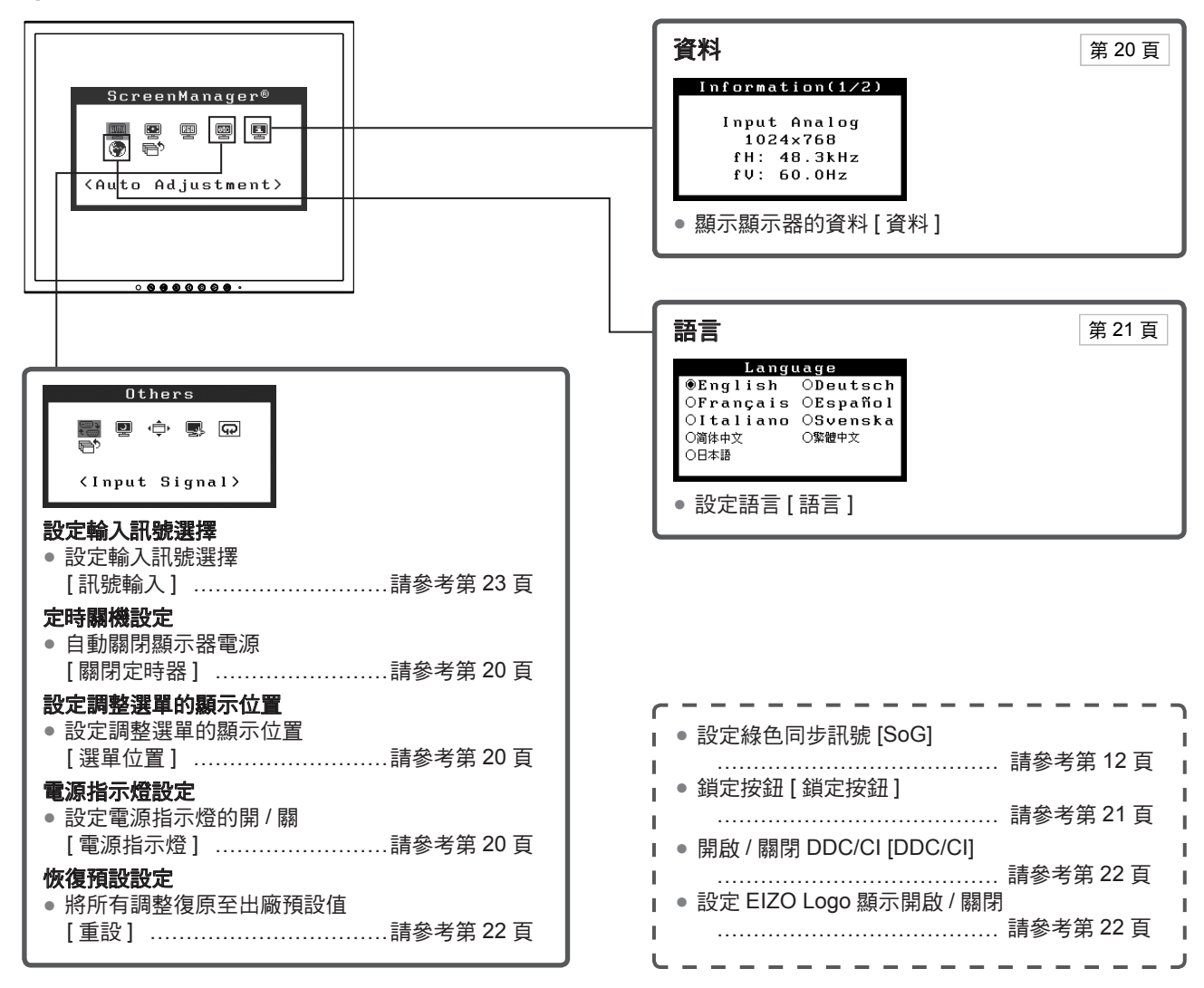

### 調整選單的基本操作

### 顯示調整選單和選擇功能 ]

 $(1)$  按  $\odot$  。出現主選單。 (2) 用 →或 → 選擇一種功能,然後按 → 出現子選單。 (3) 用 →或 → 選擇一種功能,然後按 → 出現調整 / 設定的選單。 (4) 用 →或 → 調整所選擇的項目,然後按 → 設定被儲存。

[ 退出調整選單 ]

- (1) 從子選單選擇 < 返回 >,然後按 ◉ 。
- (2) 從主選單選擇 < 退出 >, 然後按 (●)。

參考

•也可快速按二次 ◉ 來退出調整選單。

## 第 2 章 設定和調整

### **2-1** 設定綠色同步訊號

當輸入綠色同步訊號時,必須按照下列步驟預先更改顯示器的 [SoG] 設定(僅限類比訊號)。

\*\*\*\*\*\*\*\*\*\*\*\*\*\*\*\*\*\*\*\*\*\*\*

(1) 按 關閉顯示器的電源。

(2) 按住 → 的同時按 ⓪ 打開顯示器的電源。

 $(3)$ 使用  $\odot$  或  $\odot$ , 選擇 < 開啟 >, 然後按  $\odot$  。

### **2-2** 設定畫面解析度

### 相容的解析度/頻率

本顯示器支援下列解析度。

### 類比輸入

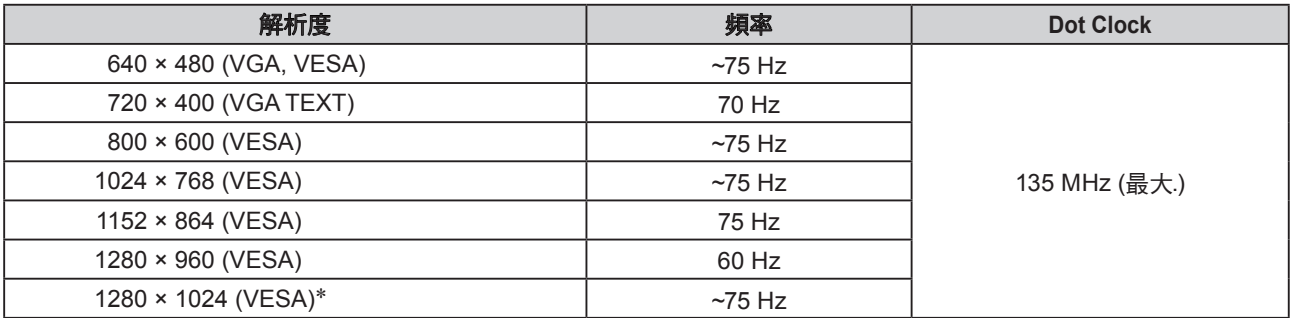

### 數位輸入

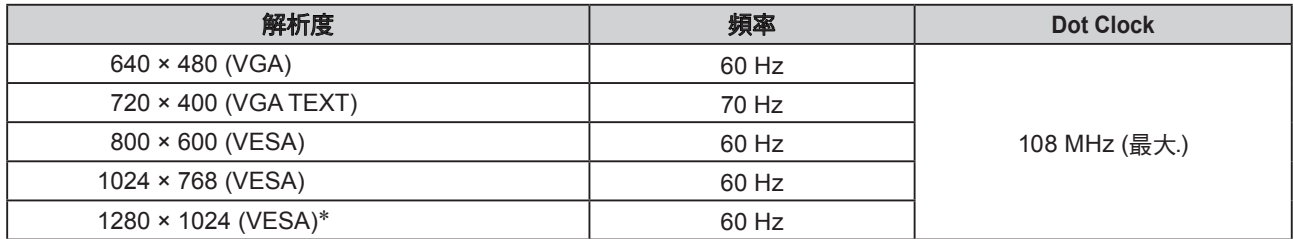

需要符合 VESA 標準的顯示卡。

\* 建議解析度 ( 設定此解析度 )

### 設定解析度

在顯示器與個人電腦相連之後,如果發現解析度不合適,或需要更改解析度時,請按照以下步驟操作。

- **● Windows 7**
	- 1. 在桌面(除圖示之外)任意位置按下滑鼠右鍵。
	- 2. 從顯示的選單中按下"螢幕解析度"。
	- 3. 在"螢幕解析度"對話框中, 選擇顯示器。
	- 4. 按下"解析度"選擇想要的解析度。
	- 5. 按下[確定]按鈕。
	- 6. 在確認對話框顯示時,按下[保留更改]。

#### **● Windows Vista**

- 1. 在桌面(除桌面icons之外)任意位置按下滑鼠右鍵。
- 2. 從顯示的選單中點選"個人化"。
- 3. 在"個人化"視窗中點選"顯示設定"。
- 4. 在"顯示設定"對話框中選擇"監視器"選項並在"解析度"區域選擇需要的解析度。
- 5. 點選 [確定]按鈕。
- 6. 在確認對話框顯示時,點選[是] 。

### **● Windows XP**

- 1. 在桌面(除桌面icons之外)任意位置按下滑鼠右鍵。
- 2. 從顯示的選單中點選"內容"。
- 3. 出現 "顯示內容"對話框時,點選 "設定值"選項並在 "顯示"下方為 "螢幕解析度"選擇所需的解析 度。
- 4. 點選[確定]按鈕關閉對話框。

### **● Mac OS X**

- 1. 從 Apple 選單中選擇"系統偏好設定"。
- 2. 顯示"系統偏好設定"對話框時,點選"硬體"中的"顯示器"。
- 3. 在顯示的對話框中,選擇"顯示器"選項並在"解析度"區域選擇需要的解析度。
- 4. 您的選擇將會即刻反應出來。在您滿意所選定的解析度時,關閉視窗。

### **2-3** 應用程式光碟

隨著顯示器一起提供的"EIZO 液晶顯示器應用程式光碟"(CD-ROM)。下列介紹了光碟內容以及應用軟體的 說明。

### **●** 光碟内容和軟體介紹

光碟中包含顯示器的文件,用於調整的應用軟體以及使用手冊。關於軟體或文件使用方法的說明,請參考光碟上的 "readme.txt"文件。

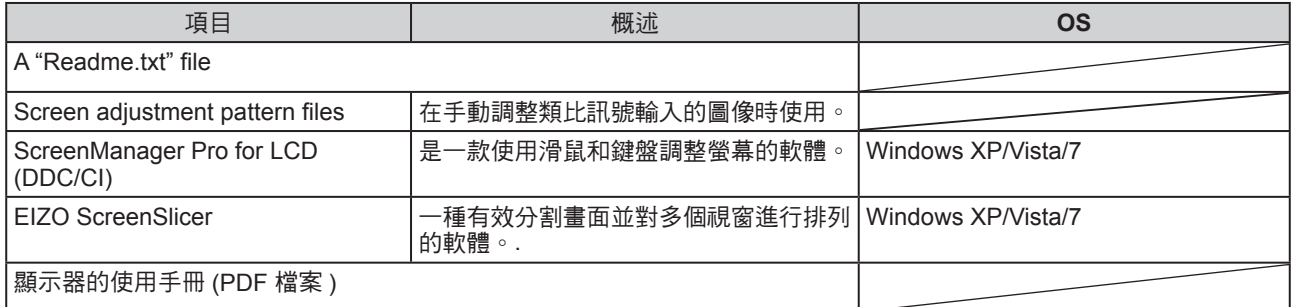

### **●** 使用 **ScreenManager Pro for LCD/EIZO ScreenSlicer**

若要安裝及使用 ScreenManager Pro for LCD/EIZO SceenSlicer 軟體,請參考光碟上的使用手冊。

### **2-4** 螢幕調整

### 數位輸入

輸入數位訊號時,將根據顯示器的預設數據正確顯示圖像,但是如果字符 和 / 或線條出現模糊 請進到步驟 6 "● 修改模糊文字 / 線 [ 平滑處理 ]" ( 請 參考第 17 頁 )。當執行進階調整時、請參考"2-5 色彩調整"( 請參考第 18 頁 ) 及其後續頁。

### 類比輸入

顯示器螢幕調整用於抑制螢幕的閃爍現象或者根據將要使用的 PC 來正確 調整螢幕位置和螢幕尺寸。

當滿足下列所有條件時,自我調整功能將運作。

- 當訊號第一次輸入顯示器時,或當設定了之前不顯示的解析度或垂 直 / 水平頻率時
- 輸入垂直解析度超過 480 的訊號時

即使執行自我調整之後仍未正確顯示畫面時,請根據後續頁上的操作步驟 執行螢幕調整,以便更舒適的使用顯示器。

### [ 調整步驟 ]

### *1* 執行自動尺寸調整

- **●** 自動調整雜訊、畫面位置和畫面尺寸 [ 螢幕 ]
	- (1) 從 < 自動調整 > 選單中選擇 < 螢幕 > , 然後按 。 出現 < 自動調整 > 選單。
	- (2) 使用 (4) 或 (2) 選擇 < 執行 >, 然後按 (6) 。 自動調整功能可修正閃爍、螢幕位置和螢幕尺寸。

如果在上面的步驟 1 中調整後畫面依然無法正確顯示、請根據 下一頁上的步驟執行調整操作。當畫面正確顯示時、進入步驟 5"● 自動調整色彩層次 [範圍]"(請參考第17頁)。

### *2* 準備顯示圖案用於類比顯示調整

將"EIZO LCD Utility Disk"裝入 PC,然後打開"Screen adiustment pattern files" of

#### 注意

• 請在顯示器電源開啟後等待 30 分 鐘或更長時間再開始調整。(在進 行調整之前,應該使顯示器至少預 熱 30 分鐘。)

#### 注意

- • 當圖像全部顯示在顯示區域內時此 功能才能正常生效。當圖像僅在螢 幕的部分區域(例如 DOS 視窗) 顯示或者當正在使用黑色背景(桌 面背景等)時,此功能無法正常使 用。
- 對於某些顯示卡,此功能無法正常 使用。

#### 參考

• 有關打開 "Screen adjustment pattern files"的詳細訊息和說明, 請參考"Readme.txt"文件。

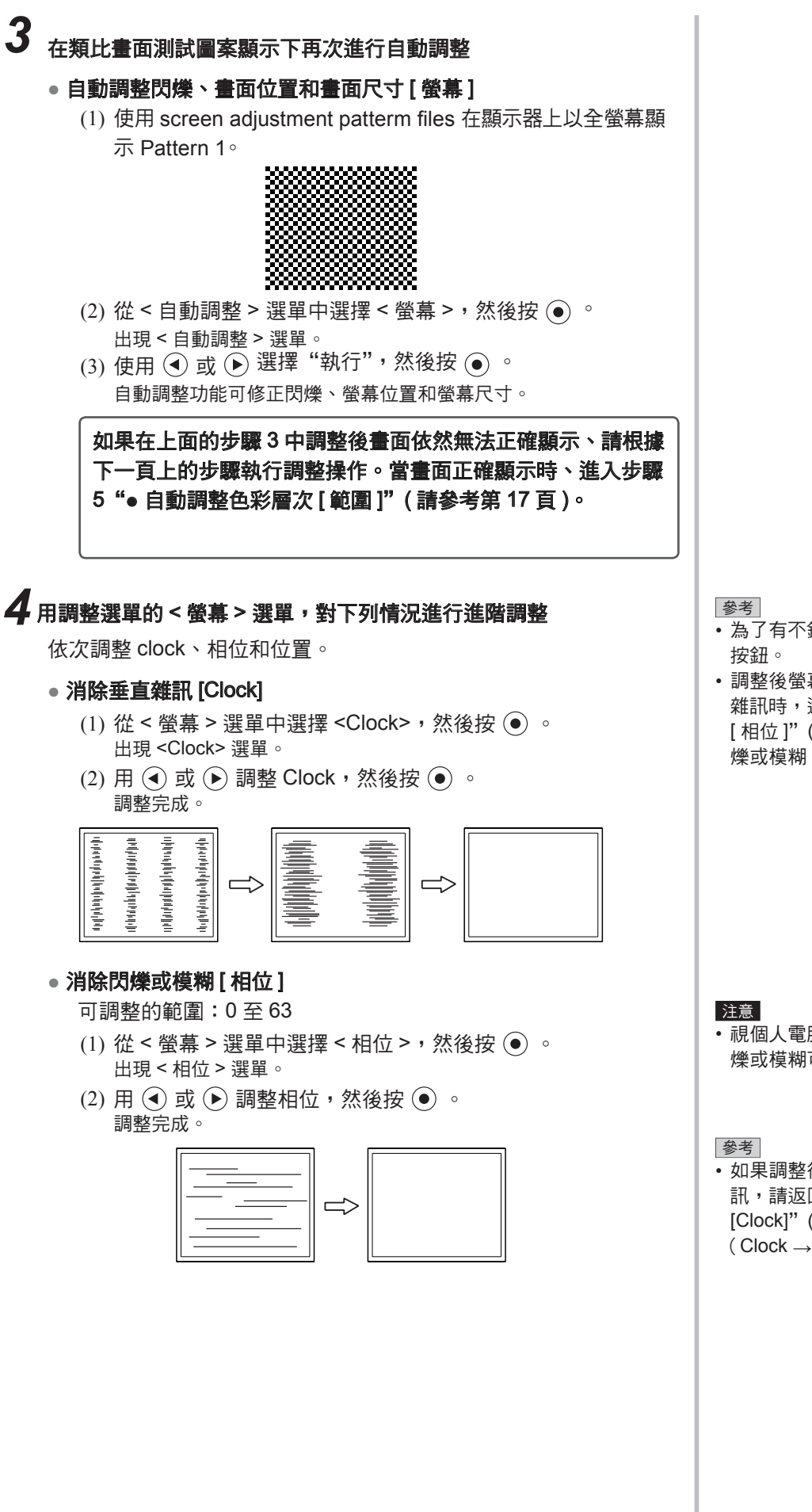

- 為了有不錯的控制,請慢慢按控制
- 調整後螢幕上仍出現模糊、閃爍或 雜訊時,進入"● 消除閃爍或模糊 [ 相位 ]"( 請參考第 16 頁 ) 消除閃 爍或模糊。

**16**

- 視個人電腦或顯示卡情況而定,閃 爍或模糊可能無法消除。
- 如果調整後螢幕上出現垂直雜 訊,請返回"● 消除垂直條紋 [Clock]"( 請參考第 16 頁 )。  $($  Clock  $\rightarrow$  相位  $\rightarrow$  位置)

### **●** 修正畫面位置 [ 水平位置 ],[ 垂直位置 ]

(1) 從 < 螢幕 > 選單選擇 < 水平位置 > 和 / 或 < 垂直位置 >,然 後按 (•)。

出現 < 水平位置 > 或 < 垂直位置 > 選單。

(2) 用 → 或 → 調整位置,使圖像正確顯示在顯示器的顯示區 中。

### 調整完成。

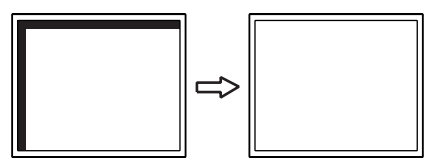

### *5* 調整色彩層次

### **●** 自動調整色彩層次 [ 範圍 ]

透過調整訊號輸出水平可以顯示每個色彩層次(0 至 255)。

(1) 使用 screen adjustment patterm files 在顯示器上以全螢幕顯 示 Pattern 2。

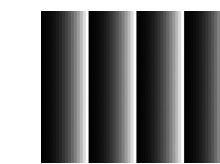

- $(2)$  從 < 自動調整 > 選單中選擇 < 範圍 > , 然後按  $\odot$  。
- (3) 使用  $\left( \bullet \right)$  或  $\left( \bullet \right)$  選擇 "執行",然後按 $\left( \bullet \right)$ 。 輸出範圍自動調整。
- (4) 關閉 Pattern 2。

### *6* 修正模糊的文字或線條

### **●** 修改模糊文字 / 線 [ 平滑處理 ]

當以非建議的解析度顯示圖像時,所顯示圖像的文字或線條可能 會模糊。

可調整的範圍:1 至 5

- (1) 從 < 螢幕 > 選單中選擇 < 平滑處理 > , 然後按 。 出現 < 平滑處理 > 選單。
- $(2)$  使用  $\left( \mathbf{\Theta} \right)$  或  $\left( \mathbf{\Theta} \right)$  調整文字 / 線條, 然後按  $\left( \mathbf{\Theta} \right)$  。 調整完成。

參考

• 由於液晶顯示器上的像素數量和像 素位置是固定的、因此只有一個位 置可以正確顯示圖像。位置調整將 圖像移動到正確的位置。

### **2-5** 色彩調整

### **●** 選擇顯示模式(FineContrast 模式)

FineContrast 可讓您根據顯示器的應用來輕鬆選擇最佳顯示模式。

### FineContrast 模式

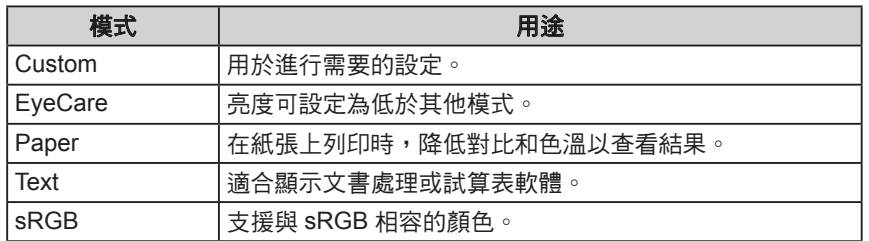

- $(1)$  從調整選單中選擇 < 色彩 >, 然後按  $\textcircled{\small \bullet}$
- (2) 從 < 色彩 > 選單選擇 < 色彩模式 > , 然後按 ◉ 。 出現 < 色彩模式 > 選單。
- $(3)$  使用  $\left( \bullet \right)$  或  $\left( \bullet \right)$  選擇模式,然後按 $\left( \bullet \right)$  。 設定完成。

### **●** 執行進階調整

可以對各個 FineContrast 模式的色彩調整進行獨立的設定和儲存。

### **●** 各個模式中的調整項目

根據所選的 FineContrast 模式而定、可調整的功能會有所不同。 √ : 可以調整 −: 不能調整

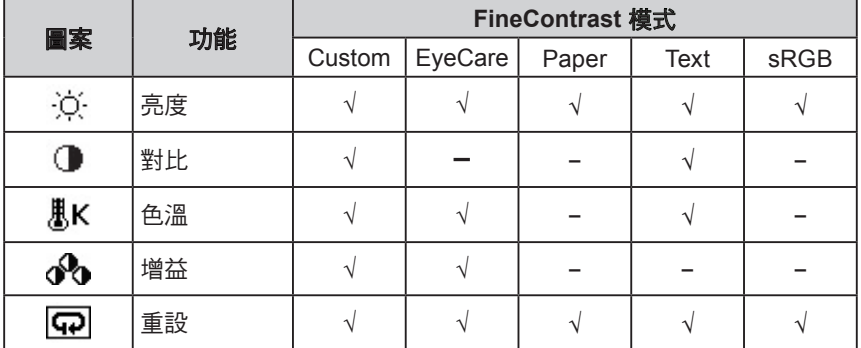

### 參考

• "ScreenManager Pro for LCD" 可讓您根據所使用的應用程式來自 動選擇 FineContrast 模式。 (請參考"ScreenManager Pro for LCD"使用手冊中的"Chapter 3 Auto FingContrast"。)

### 注意

- • 請在顯示器電源開啟後等待 30 分 鐘或更長時間再開始調整。
- • 當調整類比輸入訊號的色彩時,請 先執行範圍調整。
	- (請參考"● 自動調整色彩層次 [ 範 圍 ]"( 請參考第 17 頁 ))。
- 由於顯示器的特性不同,同一個圖 像在不同顯示器上的色彩顯示可能 會有所不同。當對多個顯示器進行 色彩匹配時,請用肉眼對色彩進行 微調。

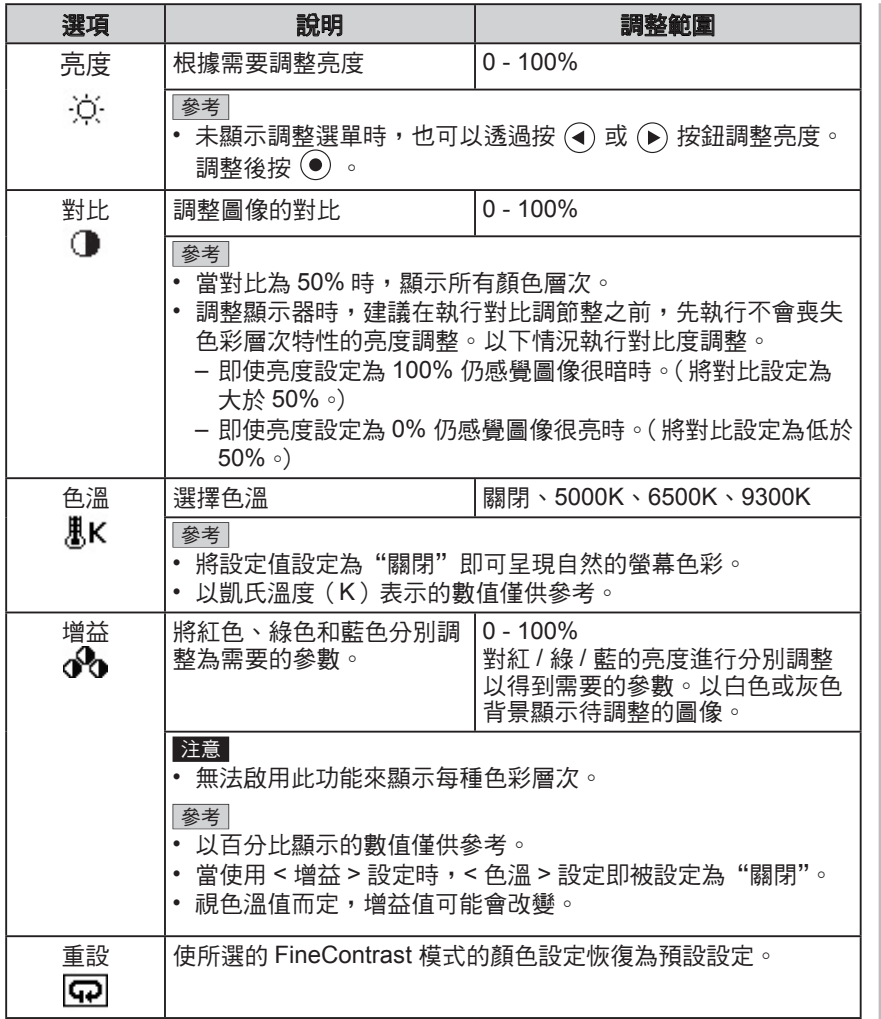

### **●** 設定 / 調整顏色

- $(1)$  從調整選單中選擇 < 色彩 >, 然後按  $\left( \right)$  。
- $(2)$  從 < 色彩 > 選單中選擇需要的功能,然後按  $\odot$  。 出現所選功能的選單。
- (3) 使用  $\textcircled{\tiny{\textcircled{\tiny{\textcirc}}}}$  或  $\textcircled{\tiny{\textcircled{\tiny{\textcirc}}}}$  調整所選擇的項目,然後按  $\textcircled{\tiny{\textcircled{\tiny{\textcirc}}}}$ 調整完成。

### 參考

• 使用 "ScreenManager Pro for LCD"可讓您使用個人電腦的滑 鼠或鍵盤來執行色彩調整。調整 後的狀態可以作為色彩數據進行 儲存並在以後恢復該數據。(請參 考"ScreenManager Pro for LCD" 使用手冊中的"Chapter 4 Color Adjustment"。)

### **2-6** 自動關閉顯示器電源 [ 關閉定時器 ] 此功能可將設定切換為在省電模式下經過指定時間段後,自動關閉顯示 器。 可調整的範圍:關閉、開啟(0, 1, 2, 3, 5, 10, 15, 20, 25, 30, 45 min, 1-5h) (1) 從調整選單中選擇 < 其它 >, 然後按 (●) 。 (2) 從 < 其它 > 選單選擇 < 關閉定時器 >,然後按 ◉ 。 出現 < 關閉定時器 > 選單。 (3) 用 (■) 或 (■) 選擇"開啟"或"關閉"。 選擇"開啟"時,請用 → 或 → 設定顯示器關閉時間。  $(4)$  按  $($   $\bullet)$  。 設定完成。 **2-7** 設定調整選單的顯示位置 [ 選單位置 ] 用下列步驟調整選單位置。 (1) 從調整選單中選擇 < 其它 >, 然後按 (●) 。 (2) 從 < 其它 > 選單選擇 < 選單位置 > , 然後按 (●) 。 出現 < 選單位置 > 選單。  $(3)$  用  $\left( \bullet \right)$  或  $\left( \bullet \right)$  選擇一個選單位置,然後按 $\left( \bullet \right)$ 。 設定完成。 **2-8** 設定電源指示燈的開 / 關 [ 電源指示燈 ] 此功能可讓您設定在顯示器打開的情況下電源指示燈(藍燈)的開 / 關。 (1) 從調整選單中選擇 < 其它 >, 然後按 (●) 。 (2) 從 < 其它 > 選單中選擇 < 電源指示燈 > , 然後按 (●) 。 出現 < 電源指示燈 > 選單。  $(3)$  用  $\left( \bullet \right)$  或  $\left( \bullet \right)$  擇 "開啟"或 "關閉",然後按 $\left( \bullet \right)$ 。 設定完成。 **2-9** 顯示顯示器的資料 [ 資料 ] 此功能可讓您顯示輸入訊號狀態、當前解析度以及型號名稱。 資料 1/3:輸入訊號狀態、解析度和水平 / 垂直頻率 資料 2/3:開啟 / 關閉 DDC/CI 的設定、開啟 / 關閉 SoG(綠色同步訊 號)的設定 資料 3/3:型號名稱、序號和使用時間 (1) 從調整選單中選擇 < 資料 >,然後按 ◉ 。 出現 < 資料 > 選單。

(2) 然後,按 查看設定等。

參考

• 由於工廠生產檢測,當您購買顯示 器時,使用時間並不一定為"0"。

### **2-10** 設定語言 [ 語言 ]

此功能可讓您選擇用於調整選單或顯示訊息的語言。 可選擇的語言 英語 / 德語 / 法語 / 西班牙語 / 意大利語 / 瑞典語 / 簡體中文 / 繁體中文 / 日文

- (1) 從調整選單中選擇 < 語言 >, 然後按 (●) 。 出現 < 語言 > 選單。
- $(2)$  用  $\left( \mathcal{A} \right)$  或  $\left( \mathcal{F} \right)$  選擇一種語言,然後按  $\left( \mathcal{F} \right)$  。 設定完成。

### **2-11** 設定開啟 / 關閉自動亮度調整功能 [Auto EcoView]

透過使用 Auto EcoView 功能,顯示器正面的感應器偵測環境亮度並自動 調整到舒適的螢幕亮度。

- $(1)$ 按 (?)。 出現 <Auto EcoView> 選單。
- $(2)$  用  $\left( \bullet \right)$  或  $\left( \bullet \right)$  選擇 "開啟"或"關閉",然後按  $\left( \bullet \right)$ 。 設定完成。

### **2-12** 透過 EcoView Index 顯示省電等級

- 此指示器根據顯示器的亮度表示省電率、省電和減少 CO2 排放。  $(1)$  按 ② 。
- 

出現 EcoView Index 選單。

顯示器的功耗越高,指示器的刻度相對的會向右增加。<br> auto\_EcoView<br> on off

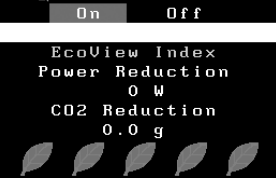

### **2-13** 鎖定按鈕

此功能可鎖定按鈕以保持調整後或設定後的狀態。

### **●** 在調整選單中調整/將設定鎖定

- (1) 按 關閉顯示器的電源。
- $(2)$  按住  $(\widehat{\mathbf{S}})$  的同時按  $(\widehat{\mathbf{O}})$  打開顯示器的電源。 透過執行步驟 2 中的操作來切換鎖定 / 解鎖設定。

參考

• 請注意, 在使用 Auto EcoView 功 能時請勿遮擋顯示器下方的感應 器。

### 參考

省電:根據調整的亮度值相對的表示 背光電量消耗的多寡。 減少 CO2:從"省電"值轉換而 來,這是使用顯示器 1 小時時所減 少 CO2 排放量的估計值。

\* 此數值基於預設值(0.000555 t-CO2/kWh)計算得來,預設值由 日本政府法律規定(2006,經濟、 貿易和工業部,環境部,民法第 3 條款)並可能根據國家和年份而有 所不同。

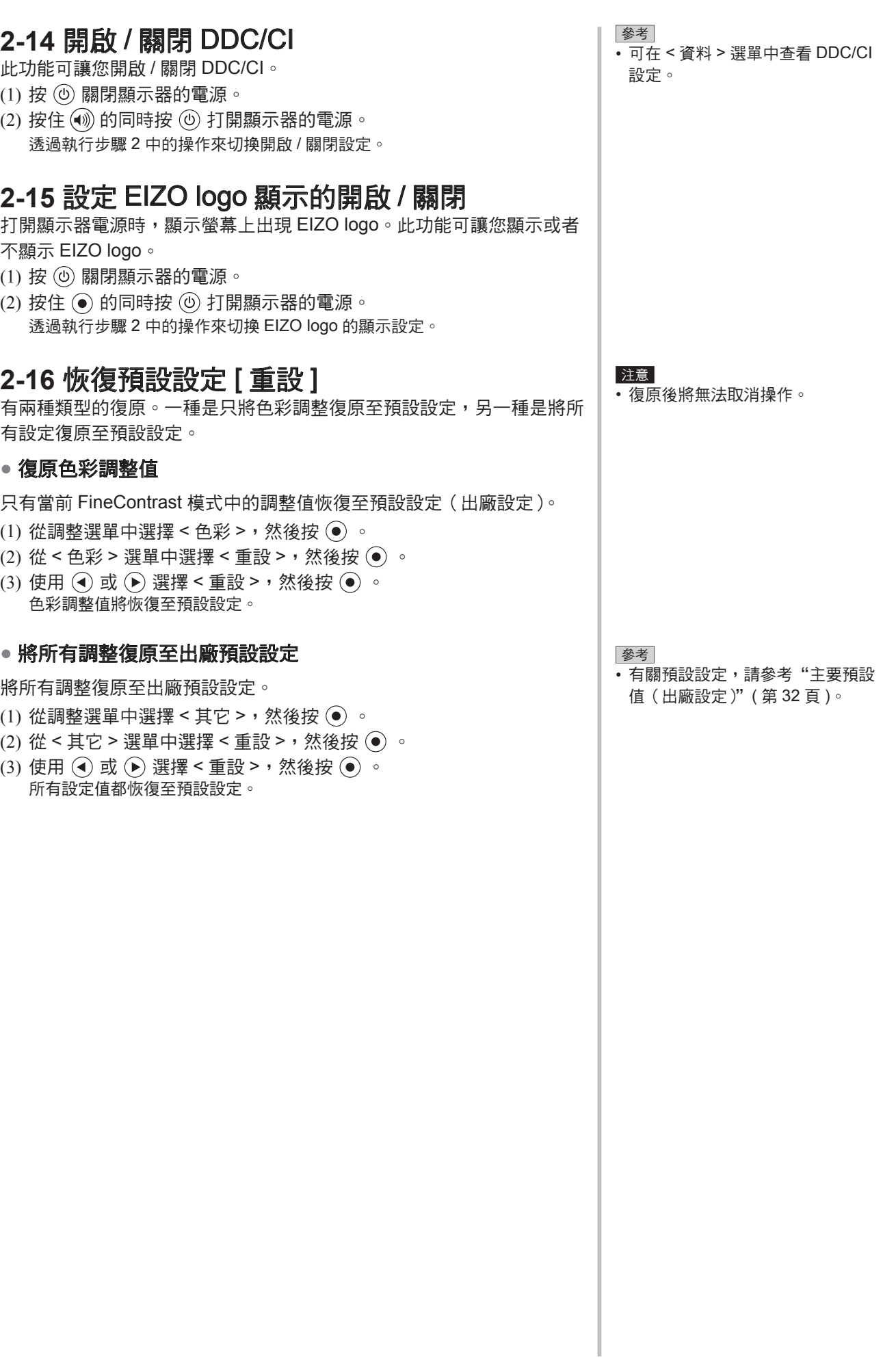

## 第 3 章 連接線

### **3-1** 將多台 PC 連接到顯示器

可以將多台 PC 連接到顯示器背面的 DVI-D、D-Sub mini 15 pin 連接埠 以切換顯示。

### 連接範例

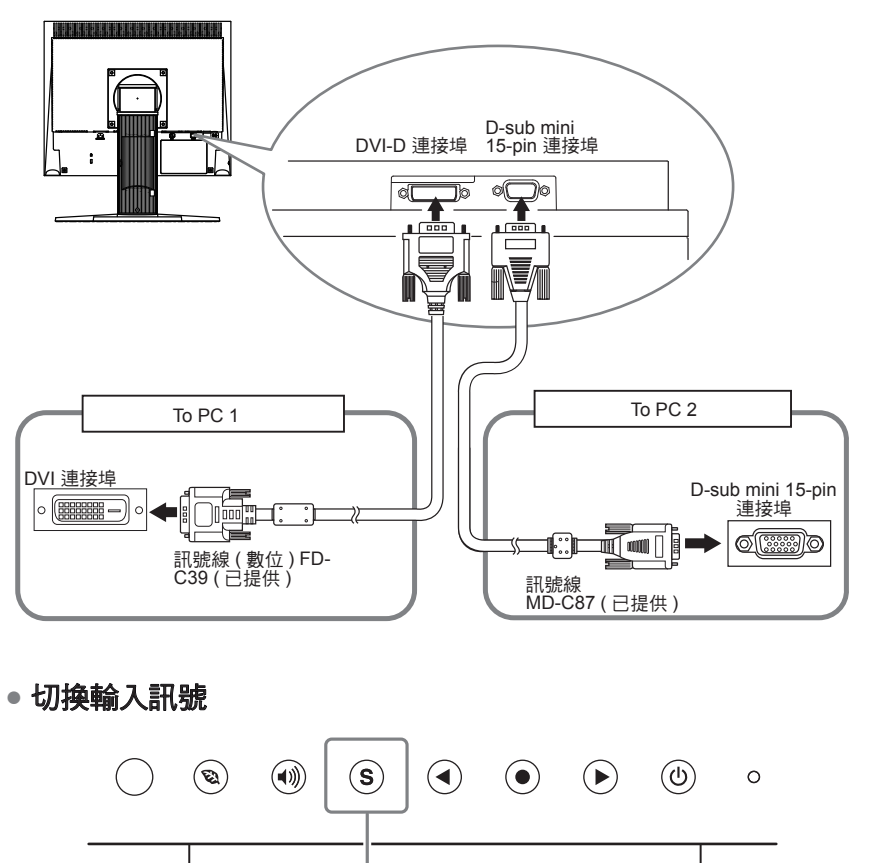

輸入訊號選擇按鈕

用  $(\widehat{\mathbf{S}})$  切换輸入訊號。每按一次 $(\widehat{\mathbf{S}})$  將切換輸入訊號。當切換訊號時,當 前訊號類型(類比或數位)將出現在螢幕的右上角持續三秒鐘。

### **●** 設定輸入訊號選擇 [ 訊號輸入 ]

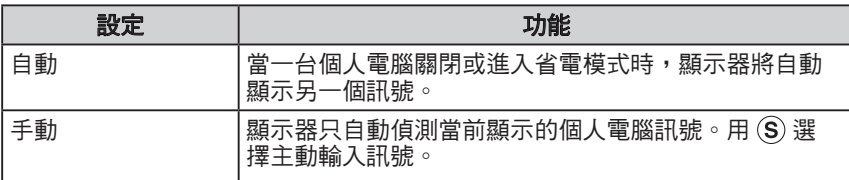

### [ 訊號輸入設定 ]

- (1) 從調整選單中選擇 < 其它 >, 然後按 (●) 。
- $(2)$  從 < 其它 > 選單中選擇 < 訊號輸入 > , 然後按  $\odot$  。 出現 < 訊號輸入 > 選單。
- $(3)$  使用  $\bigodot$  或  $\bigodot$  選擇 "自動"或"手動",然後按  $\bigodot$  。 設定完成。

參考

• 當 < 訊號輸入 > 選擇"自動"時, 顯示器的省電功能僅在所有個人電 腦都處於省電模式時才生效。

.........

## 第 4 章 故障排除

如果故障無法排除,請連絡 EIZO 經銷商。

- 無書面問題 → 請參考 No.1 No.2。
- 影像問題 ( 數位輸入 )→ 請參考 No.6 No.11。
- 影像問題 ( 類比輸入 )→ 請參考 No.3 No.11。
- 其他問題 → 請參考 No.12- No.14。

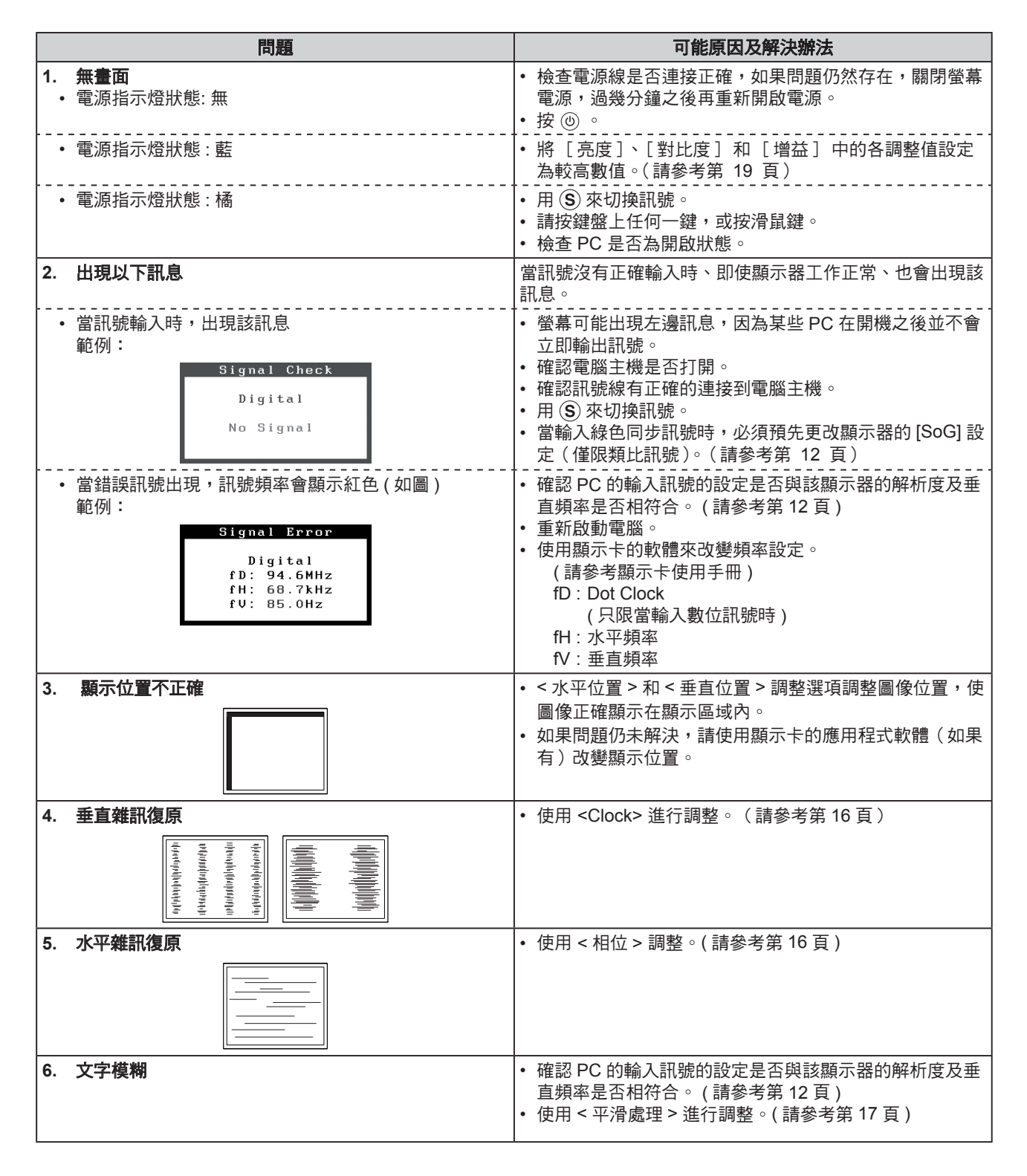

......................

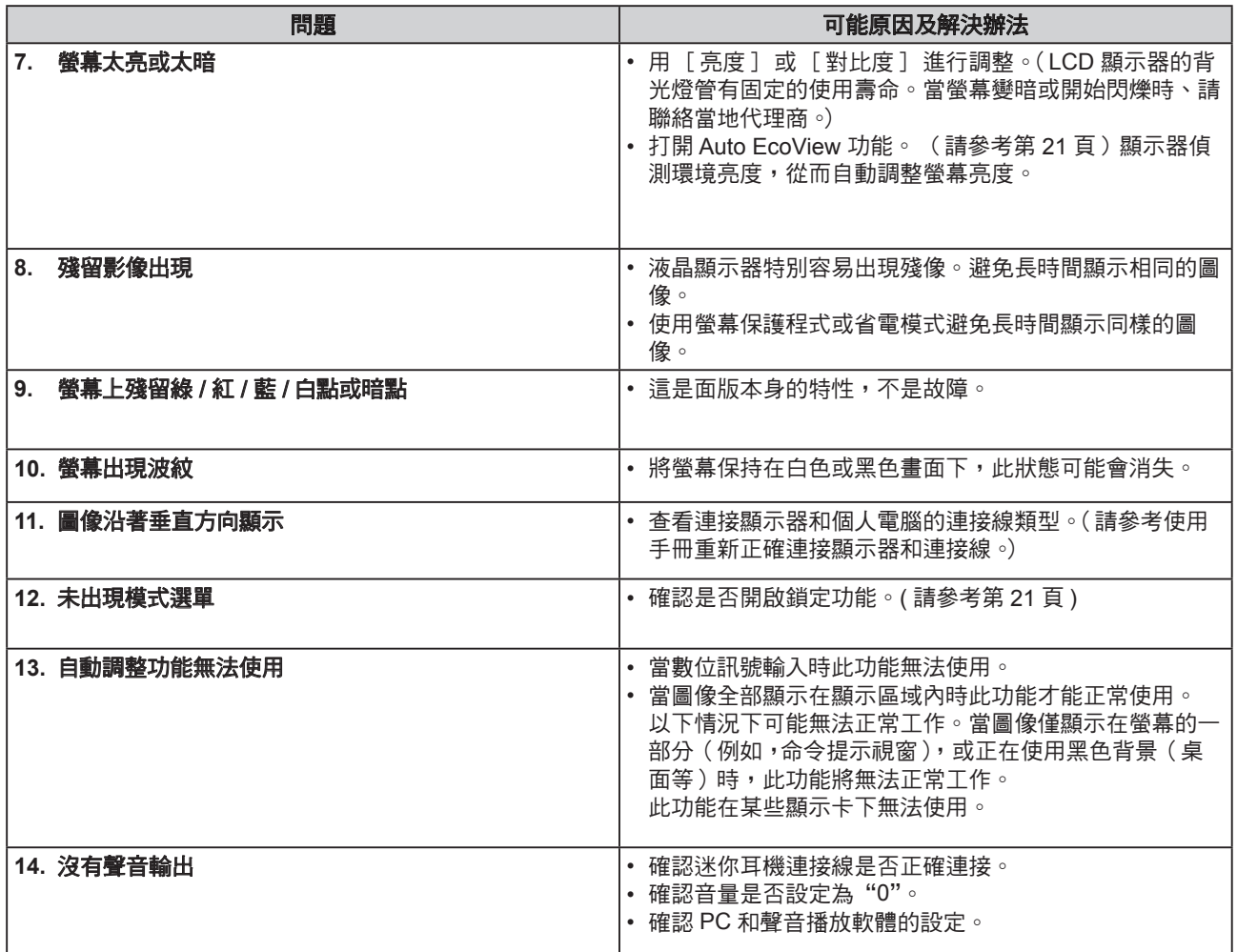

## 第 5 章 參考

### **5-1** 安裝旋臂

卸下底座部分後,即可安裝選購的旋臂(或選購的底座)。請參考我們的 網站了解選購的旋臂(或選購的底座)。 http://www.eizo.com.tw

### [ 安裝 ]

*1* 液晶面板朝下方放置,並墊有柔軟乾淨的布,以防止面板刮傷。

### *2* 拆下支架。(準備螺絲起子)

用螺絲起子拆下固定顯示器和底座的 4 個螺絲。

### *3* 將顯示器安裝到旋臂或底座上。

請使用使用手冊中指定的螺絲將顯示器固定在旋臂或底座上。

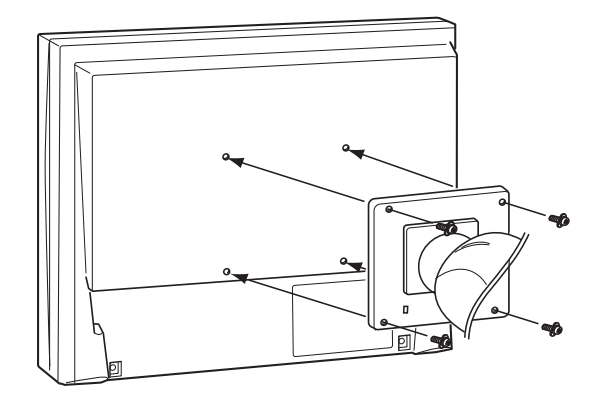

### 注意

• 安裝旋臂或底座時,請按照各自的 使用手冊進行操作。

**...................** 

- • 使用其它廠商的旋臂或底座時請事 先確認選擇符合 VESA 標準。請使 用本顯示器附屬的 M4 × 12 螺絲。
	- 螺絲孔之間的孔距:100 mm × 100 mm
	- 金屬板厚度: 2.6 mm
	- 其強度足以承受顯示器和附件 (如電線)的重量(不包括支架底 座)。
- 安裝旋臂或底座必須符合以下顯示 器傾斜角度。
	- 向上 60 度, 向下 45 度(水平顯 示)
- 向上45度, 向下45度(垂直顯示, 順時針 90 度)
- 安裝旋臂後請連接電源線。
- 如果需要取下 EZ-UP 底座,請向 左向右稍微轉動一下顯示器的面 板,讓底座下面的 4 個螺絲露出。 然後將這 4 個螺絲卸下。

### **5-2** 省電模式

调整

顯示器符合 VESA DPMS 的標準。

**[** 省電模式系統 **]**

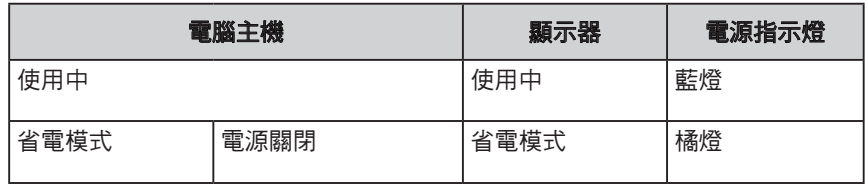

注意

- •請完全拔下電源線來切斷顯示器電 源。
- 即使連接了立體聲迷你耳機插孔 時,功耗也會有變化。

### ■ 數位訊號

顯示器符合 DVI DMPM 的標準。

### **[** 省電模式系統 **]**

顯示器在進入省電模式5秒後會與PC設定連接。

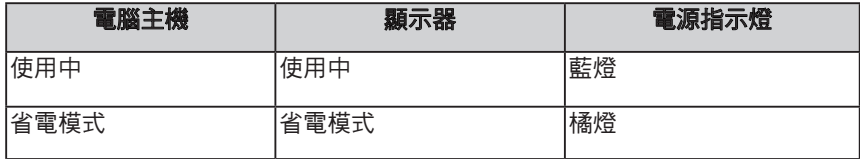

### **5-3** 規格表

### **S1701-X**

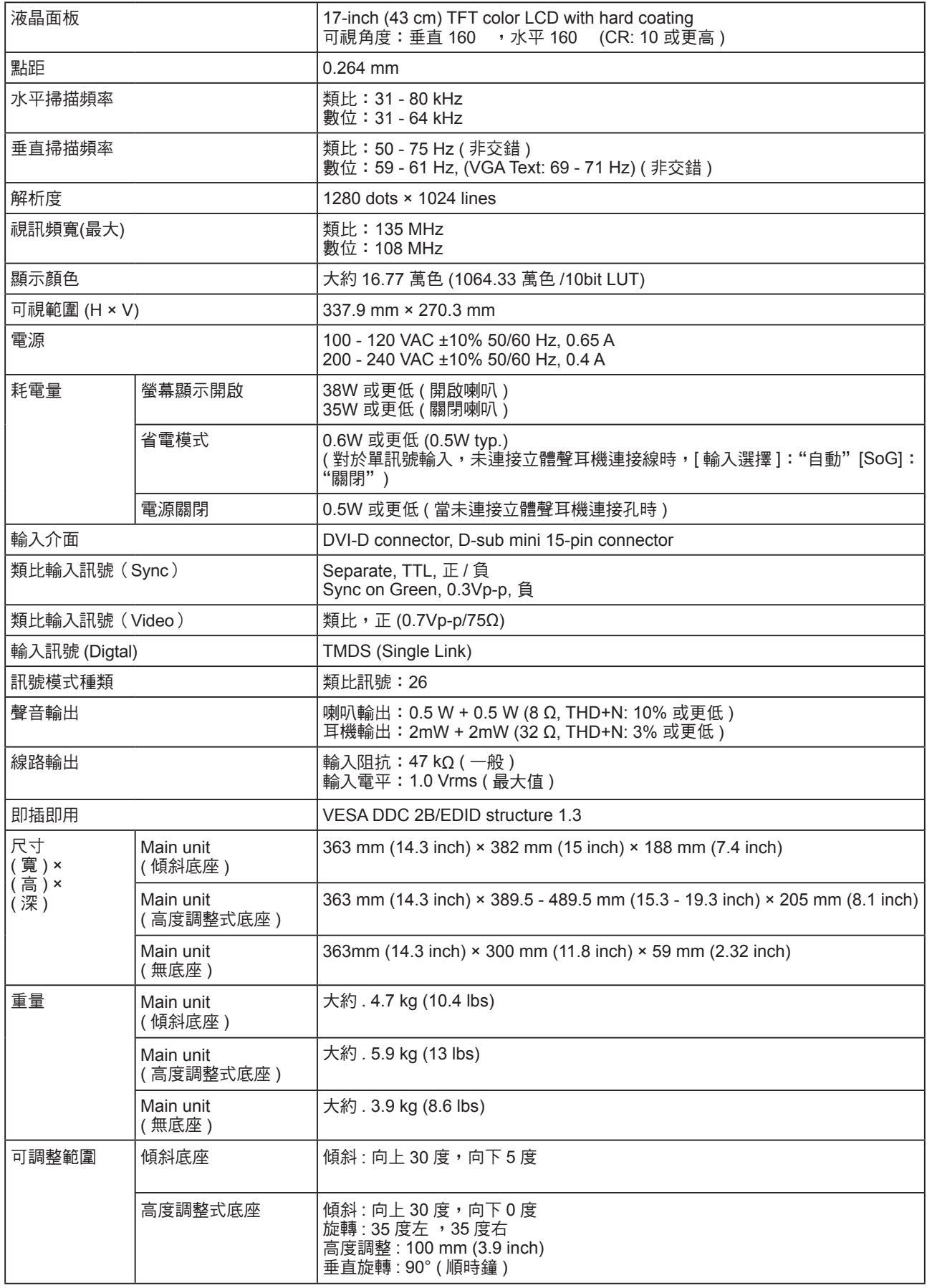

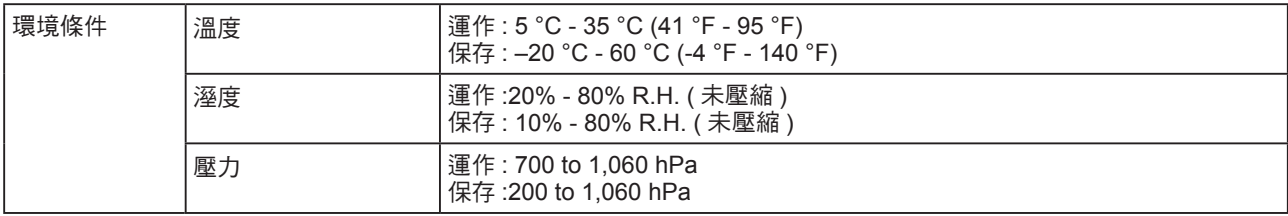

### **S1721-X**

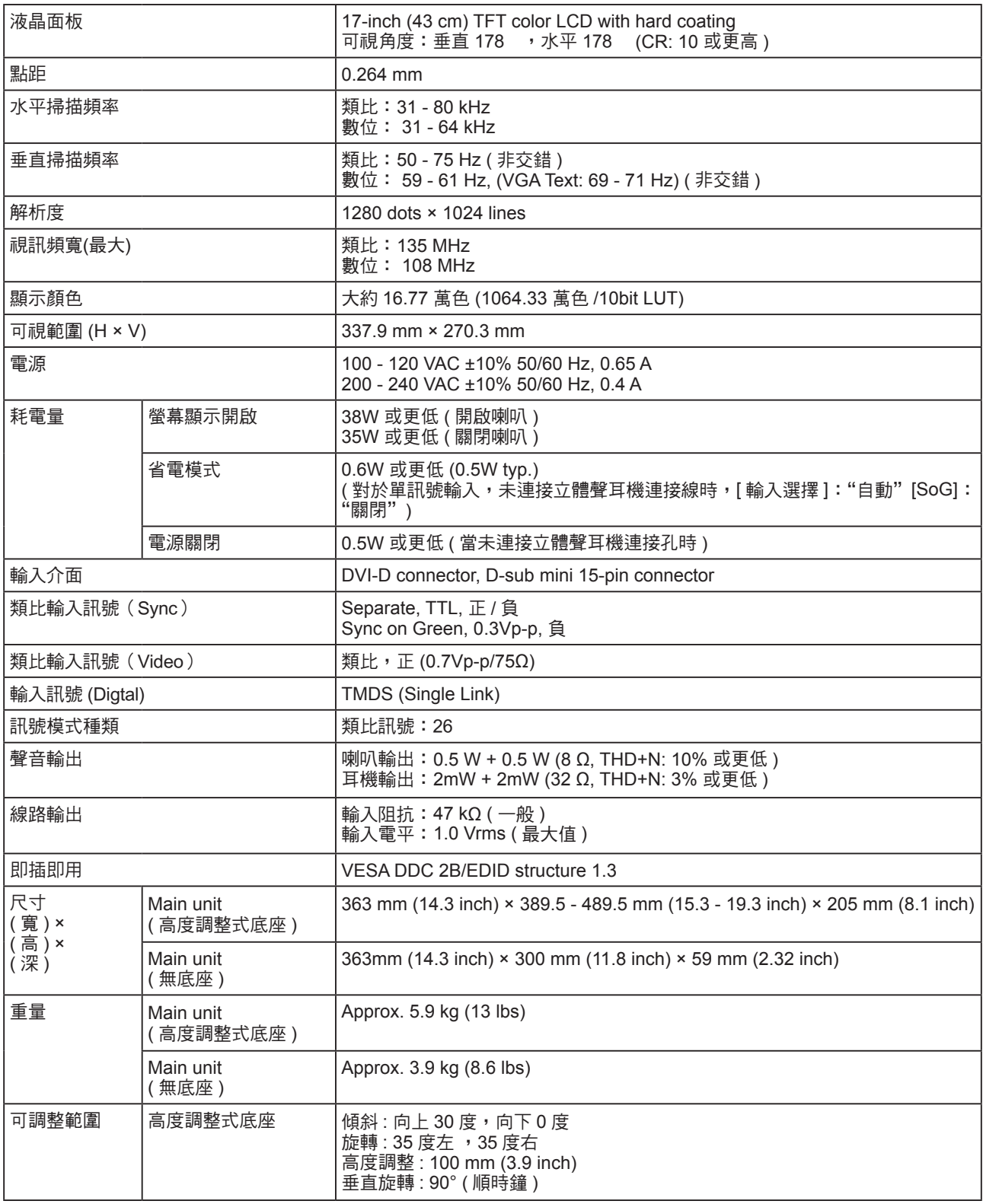

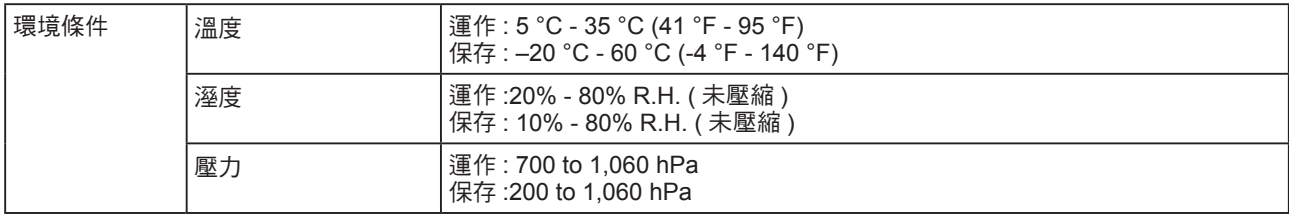

### **S1902**

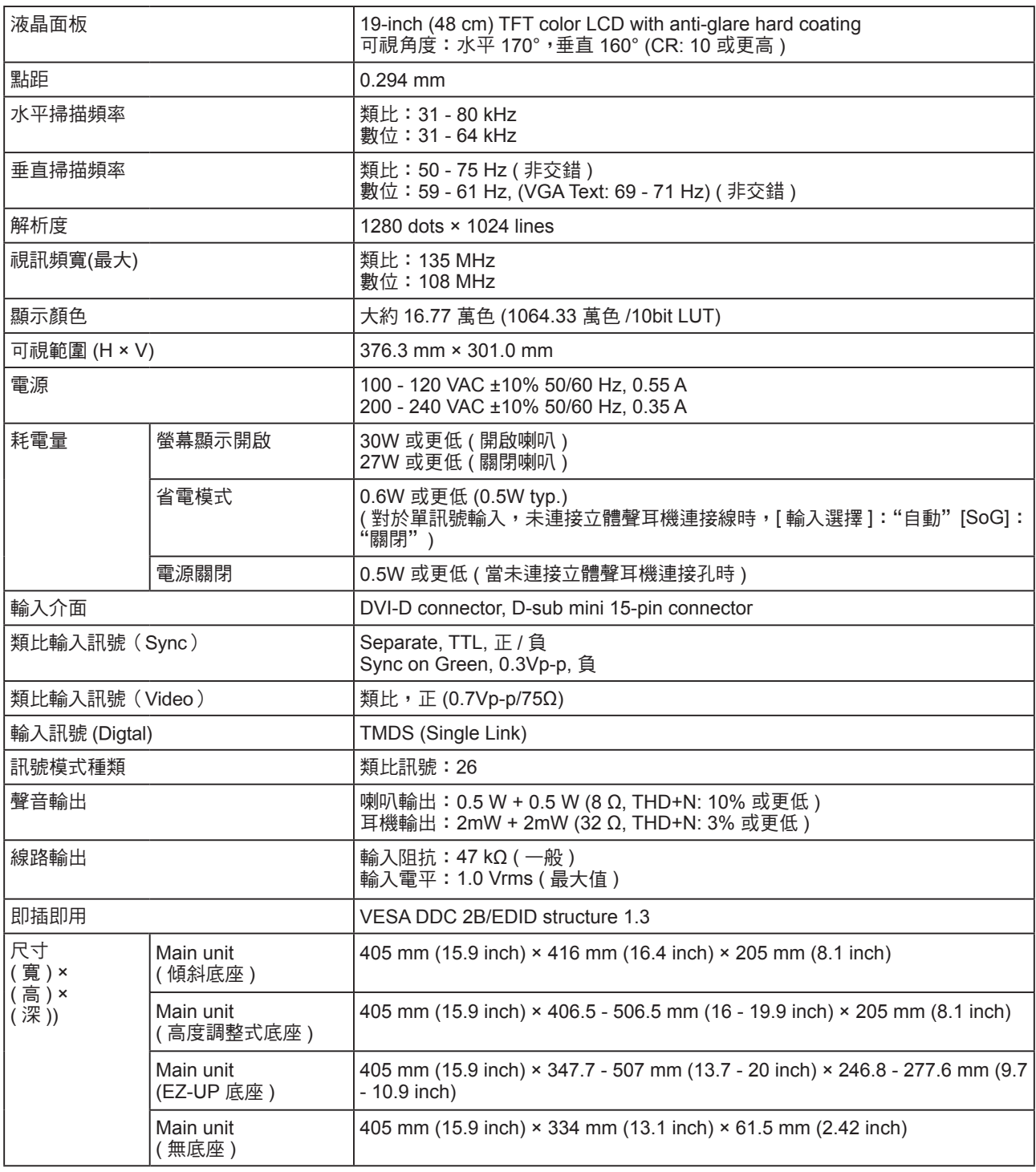

![](_page_30_Picture_383.jpeg)

### **S1921-X**

![](_page_30_Picture_384.jpeg)

![](_page_31_Picture_331.jpeg)

### 主要的預設值 ( 出廠設定 )

![](_page_31_Picture_332.jpeg)

### 外型尺寸

### **S1701-X**

• 傾斜底座

![](_page_32_Figure_3.jpeg)

• 高度調整式底座

![](_page_32_Figure_5.jpeg)

### **S1721-X**

• 高度調整式底座

![](_page_33_Figure_2.jpeg)

### **S1902**

• 傾斜底座

![](_page_34_Figure_2.jpeg)

• 高度調整式底座

![](_page_34_Figure_4.jpeg)

**35**

### • EZ-UP 底座

![](_page_35_Figure_1.jpeg)

unit : mm (inch)

unit : mm (inch)

![](_page_36_Figure_1.jpeg)

• EZ-UP 底座

121.3 (4.8)

![](_page_36_Figure_3.jpeg)

**S1921-X**

• 高度調整式底座

<u>3/4 (14./)</u><br>172 (6.8)

### 連接介面針腳分配

### • DVI-D 連接埠

![](_page_37_Picture_2.jpeg)

![](_page_37_Picture_356.jpeg)

(NC\*: 未連接 )

• D-sub mini 15 針連接埠

![](_page_37_Picture_6.jpeg)

![](_page_37_Picture_357.jpeg)

(NC\*: 未連接 )

### 選購品

**精潔組 COUNTER THE LIZO "ScreenCleaner"** 

有關配件的最新消息,請參考我們的網站。 **http://www.eizo.com.tw**

**5-4** 詞彙表

#### **Clock**

在類比訊號顯示器上,類比訊號是經由使用的顯示系統的視訊頻率來轉換成一樣的數位訊號的,如果 Clock 沒有設定好, 螢幕上會有一些直線條的失真。

#### **DDC/CI (Display Data Channel/Command Interface)**

VESA 針對 PC 和顯示器之間等等提供標準化的設定訊息來連接互通。

#### **DVI (Digital Visual Interface)**

DVI 是一種數位顯示器的介面,它的傳送方式"TMDS"從 PC 直接無失真的傳送訊號,DVI 有兩種接頭, 一種是只給數位輸入訊號用的 DVI-D 接頭,另一種是可以給數位以及類比輸入訊號用的 DVI-I 接頭。

#### **DVI DMPM (DVI Digital Monitor Power Management)**

數位介面的電力管理系統,"Monitor ON" 狀態 ( 一般使用模式 ) 和"Active Off"狀態 ( 省電模式 ) 對 DVI-DMPM 來說是不可缺少的電力模式。

#### **Gain (**增益**)**

各別調整紅、藍、綠亮度。所有顏色顯示於螢幕都是由三原色 ( 紅、綠、藍 ) 組合而成,調整三原色的亮度 可改變全畫面色調。

#### **Phase (** 相位 **)**

Phase 調整為將類比信號轉變成數位信號,在調整 Clock 後再調整 Phase 後將可產生清楚畫面。

#### **Range Adjustment** ( 範圍調整 )

範圍調整控制輸出訊號範圍的水準以顯示這全顏色層次。

#### **Resolution** ( 解析度 )

液晶面板是由固定的像數構成並使它發光而產生畫面,面板為水平 1280 個像素、垂直 1024 個像素,所以 解析度 1280 x 1024 可以顯示全畫面 (1:1)。

#### **sRGB (Standard RGB)**

在周邊設備之間 ( 顯示器、掃描器、印表機、數位相機等 ) 的「色調與顏色再現性」以統一為目的成立的國 際標準規格,sRGB 也適用於網路資料傳輸,網路的發送端與接收端的顏色表現相同。

#### **Sync-on-Green**

RGB 中綠色訊號的複合水平和垂直訊號同步。通常,顯示器使用 5 個訊號,一個用於紅色、綠色和藍色, 一個用於每個水平和垂直同步。綠色同步顯示器利用三個連接,一個用於紅色,一個用於藍色,兩個同步的 水平和垂直訊號被當作一個綠色影像訊號。

#### **Temperature** ( 色溫 )

色溫是用來量度光或光源顏色的一種量度單位,單位用 K (Kelvin) 表示。在高色溫時會顯示較藍,當低色溫 時顯示較紅,電腦顯示器一般而言設定較高的色溫。 5000K: 輕微偏紅色調。 6500K: 偏暖色調,較接近普通白紙或日光的色調。 9300K: 輕微偏藍色調。

### **TMDS (Transition Minimized Differential Signaling)**

數位介面的訊號傳遞方法。

### **VESA DPMS (Video Electronics Standards Association - Display Power Management Signaling)**

VESA 是為了實現電腦用顯示器的省電標準化電腦 ( 顯示卡 ) 的訊號,DPMS 是電腦與顯示器之間有關於訊 號狀態的定義。

### **5-5** 預設訊號表

以下為原廠預設值 ( 只限類比訊號 )。

![](_page_40_Picture_284.jpeg)

### 注意

- 視所連接的 PC 而定,螢幕位置可 能會稍有偏移,可能需要使用調整 選單來進行螢幕調整。
- 如果輸入的訊號不在表格內,請使 用調整選單來調整螢幕。但是,即 使調整後,仍有可能不正確。
- •當使用交錯的訊號時,即使使用調 整選單調整螢幕後,也無法正確顯 示畫面。

### **NOTE**

### **NOTE**

![](_page_43_Figure_0.jpeg)

E-Mail:webmaster@eizo.com.tw

http://www.eizo.com.tw U.M-S1701-X-TR 4M000228A1